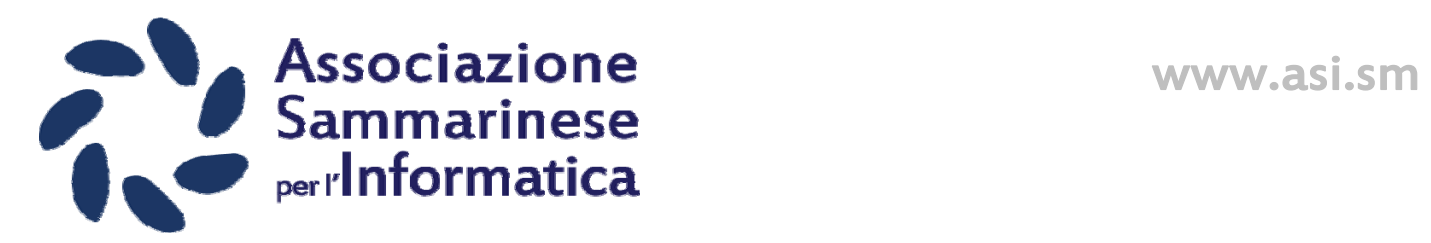

# **REGISTRO ATTIVITA' E-COMMERCE**

*Guida alla registrazione dell'attività e-commerce sul sito della Pubblica Amministrazione (Rif. Legge n.58 del 29 Maggio 2013 e circolare della Seg. Industria del 29 Luglio 2013)* 

Spett.le Operatore Economico Sammarinese,

ASI è lieta di poter offrire questa guida per aiutare al completamento del modulo elettronico, dedicato alla registrazione della sua attività nel registro delle aziende che esercitano la vendita on‐line in Repubblica.

Vi ricordiamo che viene considerato e‐commerce il commercio di beni e servizi tramite web (ad esclusione della mera presentazione in vetrina).

Anche le aziende che non operano principalmente su web (attività prevalente NON e‐ commerce) devono registrarsi.

Buon lavoro.

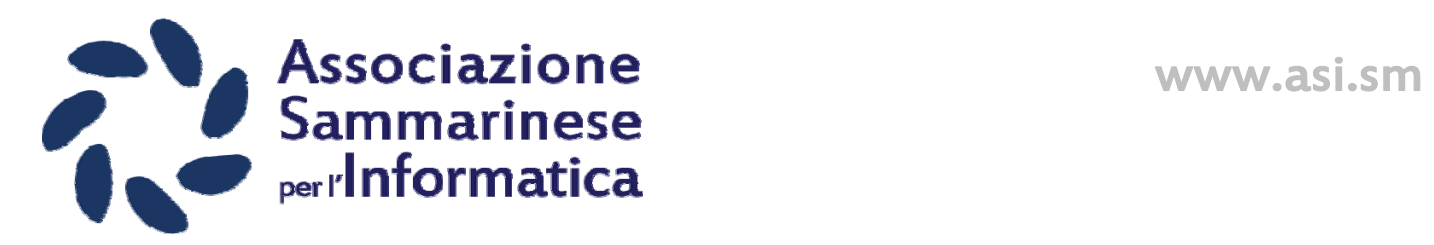

#### ACCEDERE AL SITO INTERNET http://www.pa.sm/regeco

#### LA PAGINA SI PRESENTERA' NEL SEGUENTE MODO:

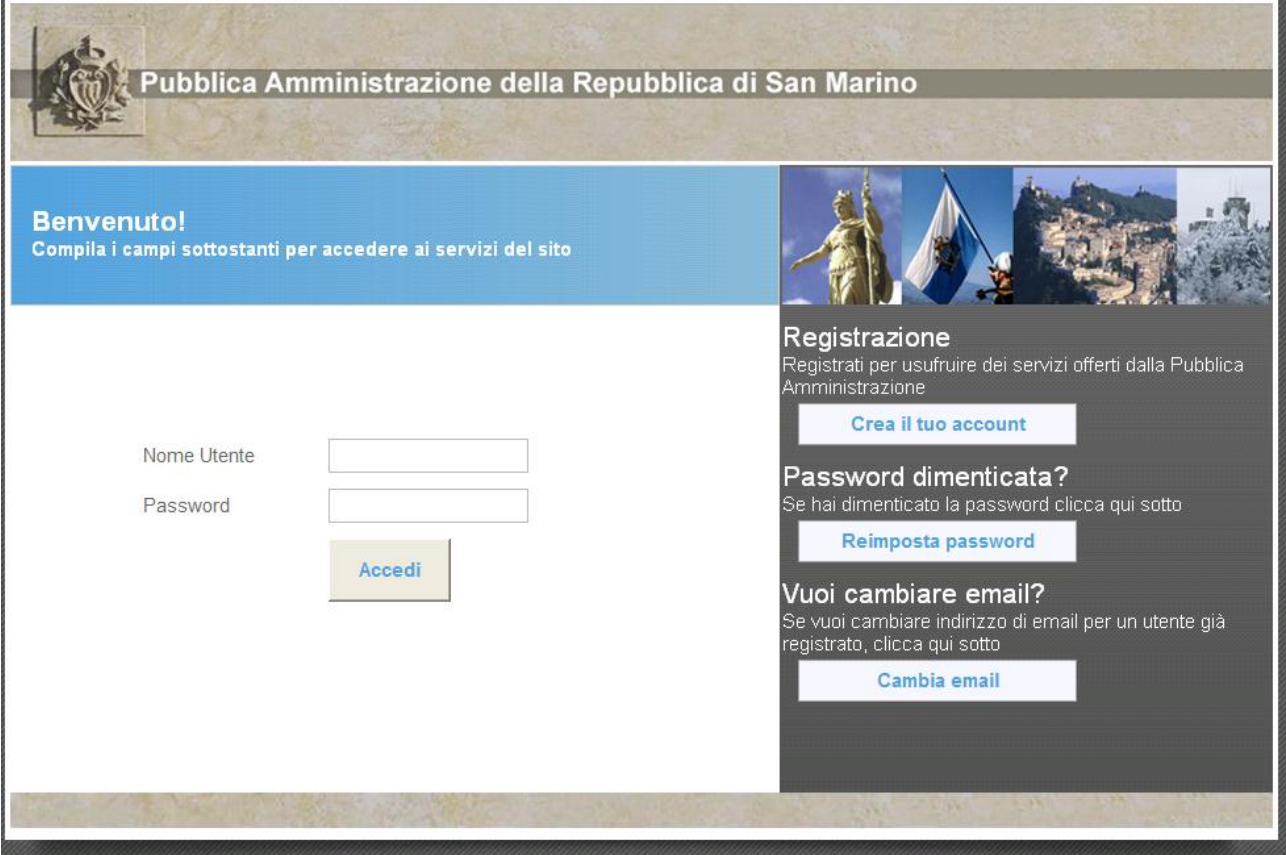

#### INSERIRE NOME UTENTE E PASSWORD DELL'ACCOUNT CHE GIA' UTILIZZATE PER L'INVIO DELLA DICHIARAZIONE DEI REDDITI IGR-O

Nota: Se fino ad oggi avete sempre delegato un commercialista all'invio delle formalità potete creare un nuovo account e procedere solamente con il registro delle attività ecommerce (non si creeranno conflitti con l'account del commercialista). Altrimenti potrete continuare a delegare il commercialista.

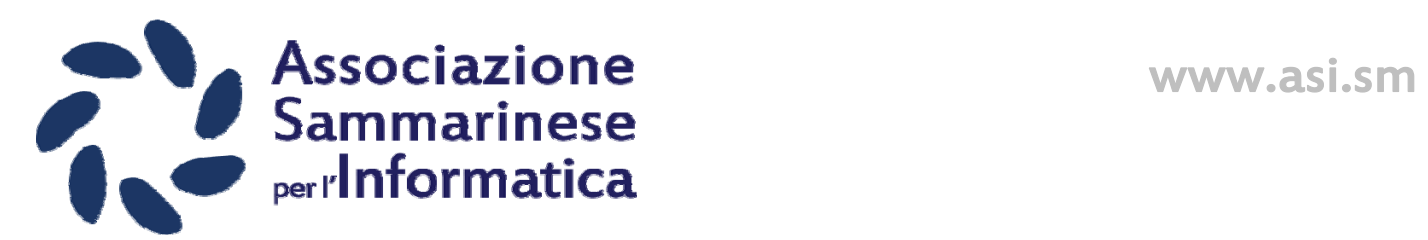

#### A LOGIN ESEGUITO VERRETE REINDIRIZZATI SULLA PAGINA DI BENVENUTO.

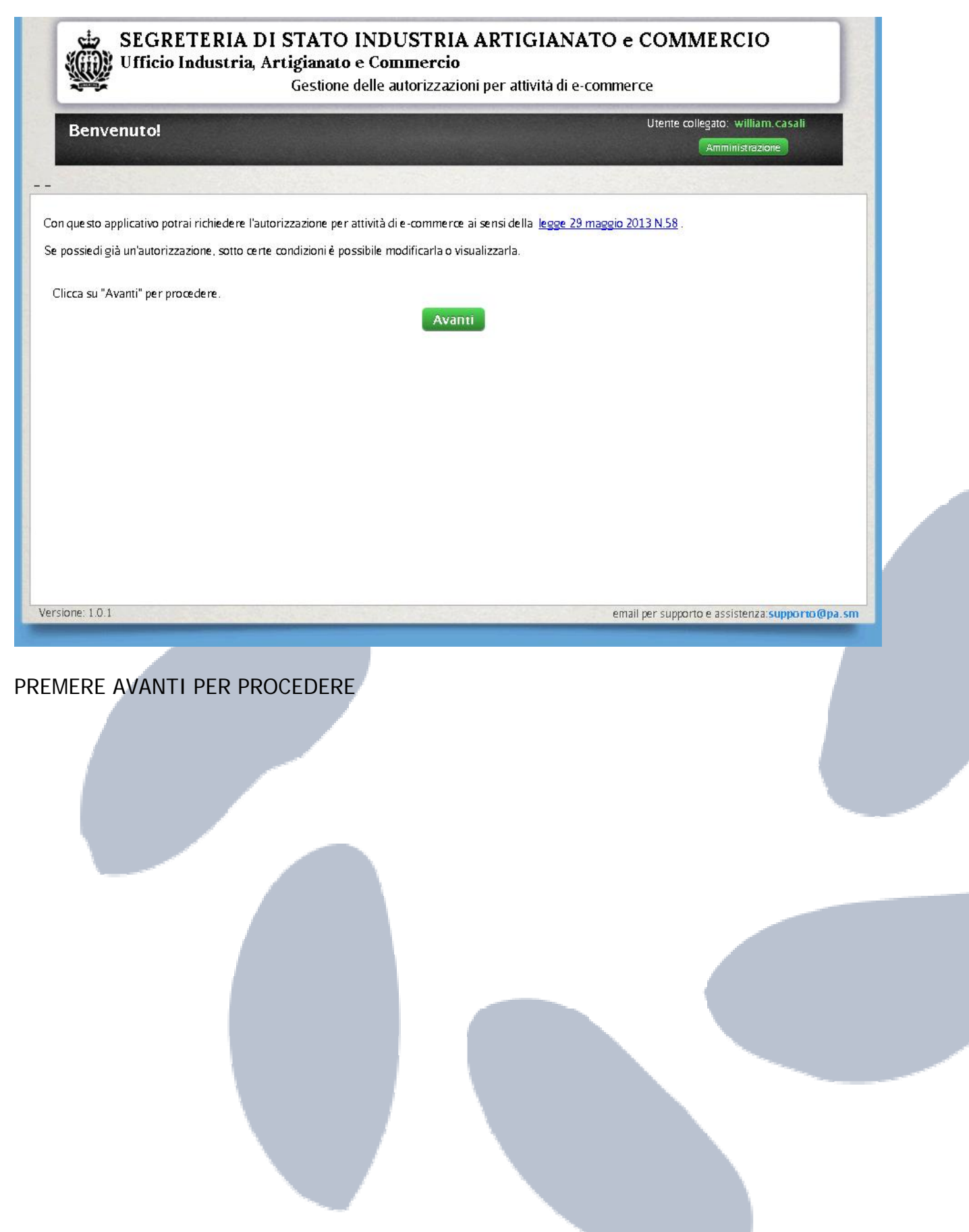

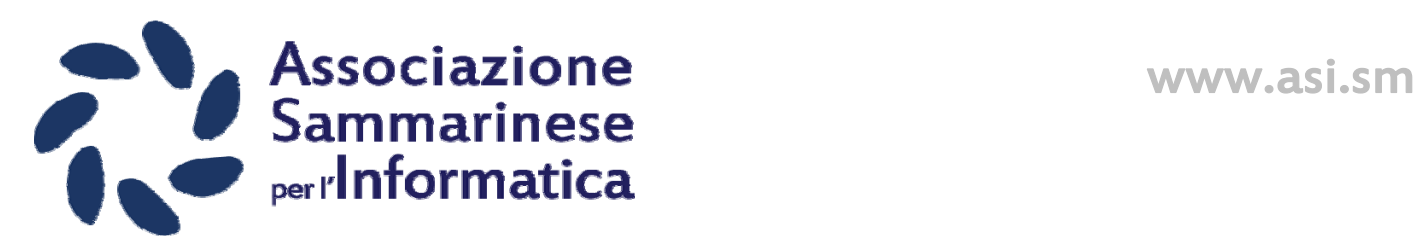

#### INSERIRE I DATI DI IDENTIFICAZIONE DELL'OPERATORE ECONOMICO

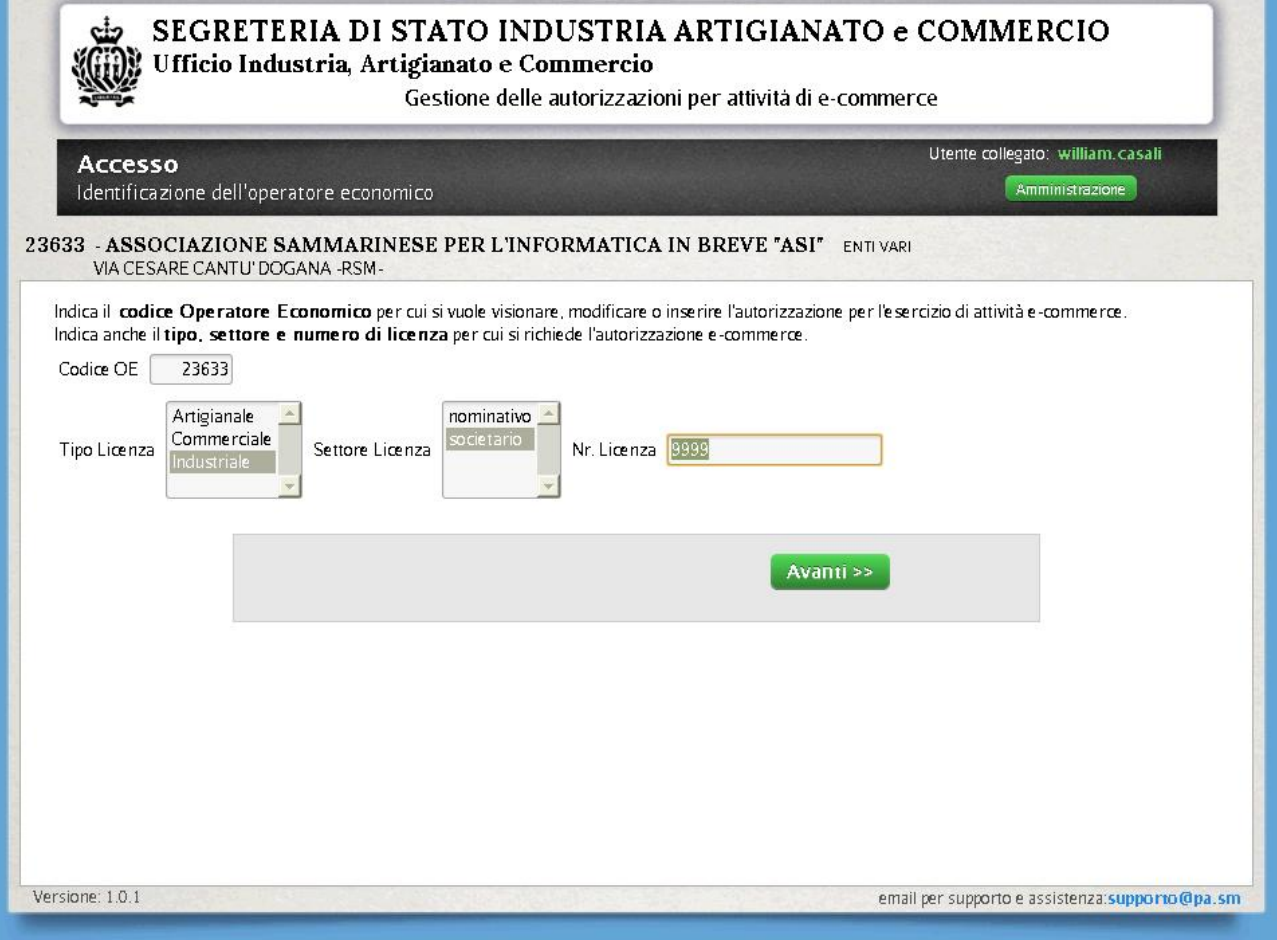

### INSERIRE IL CODICE OPERATORE, TIPO DI LICENZA, SETTORE E NUMERO

Nota: nel caso non ricordiate il numero di licenza, potete ritrovarlo velocemente sul sito della camera di commercio (https://registroimprese.cc.sm/default.asp)

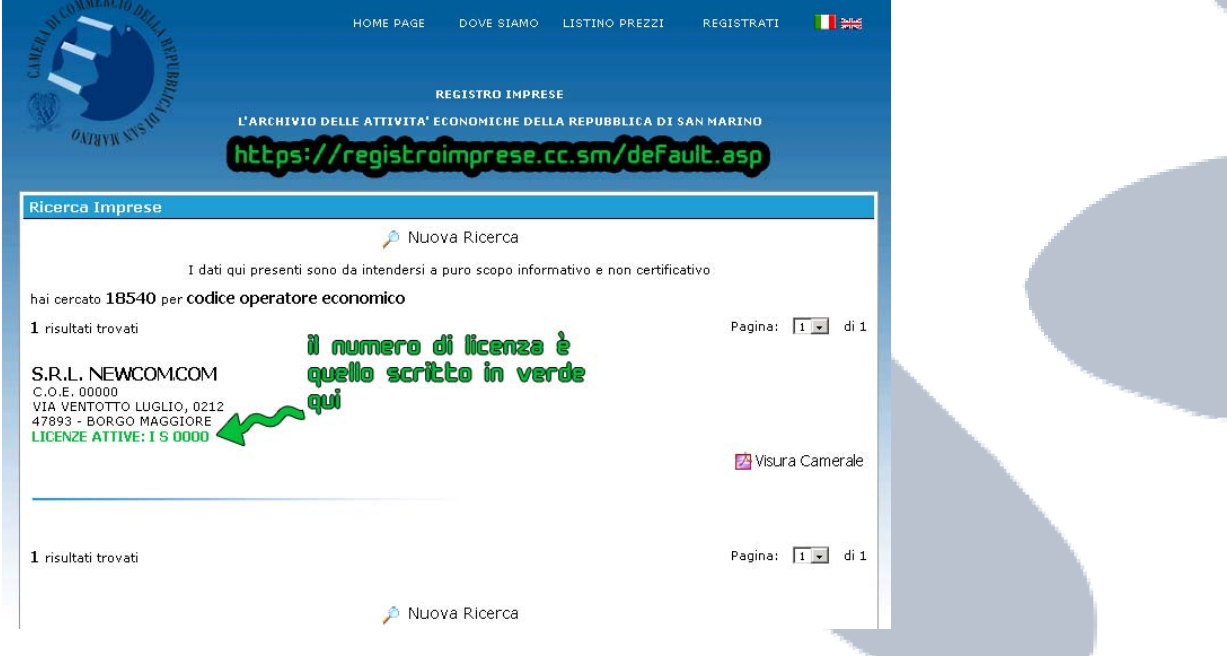

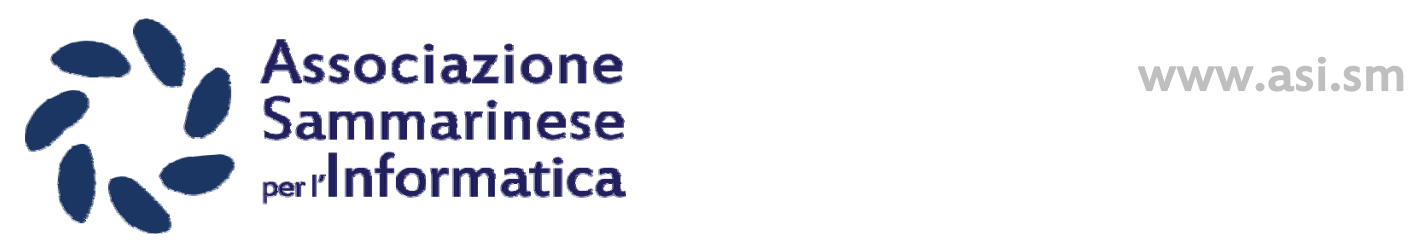

PRONTI AD INSERIRE I DATI DEL REGISTRO.

A questa videata siete stati sufficientemente identificati e potete inserire le informazioni per il registro.

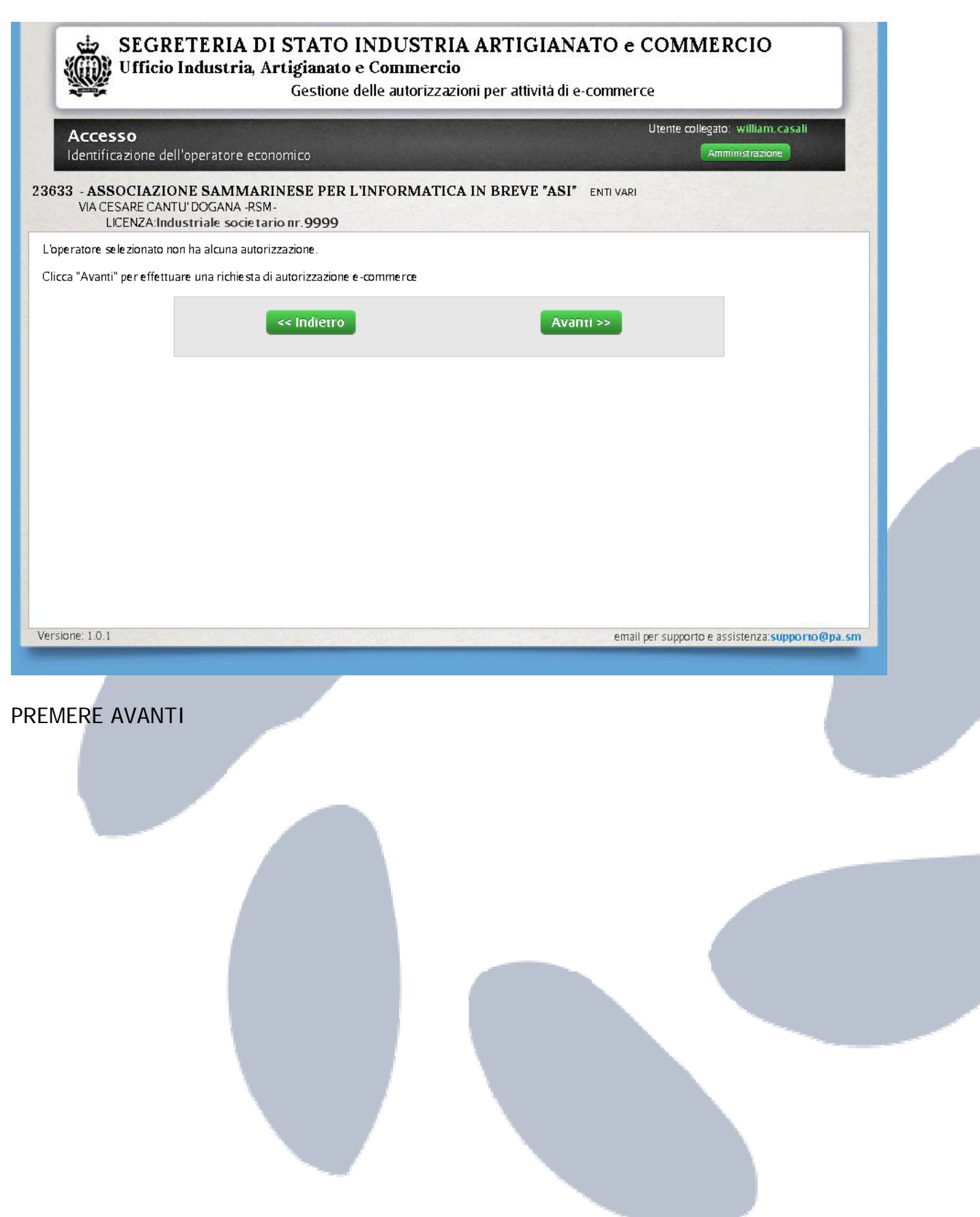

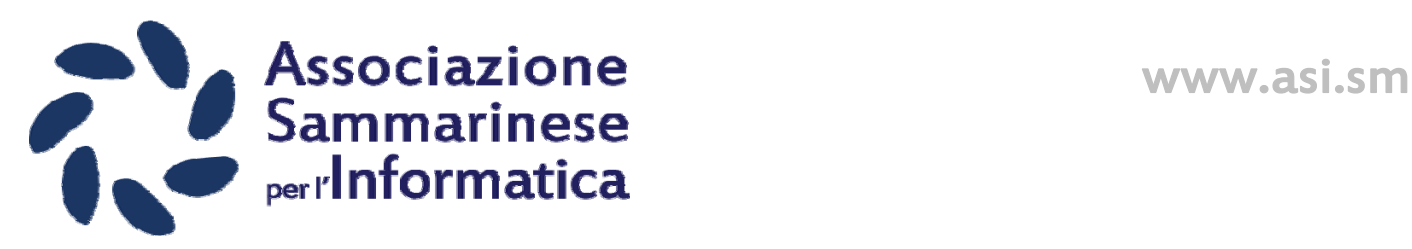

MODULO DI REGISTRAZIONE

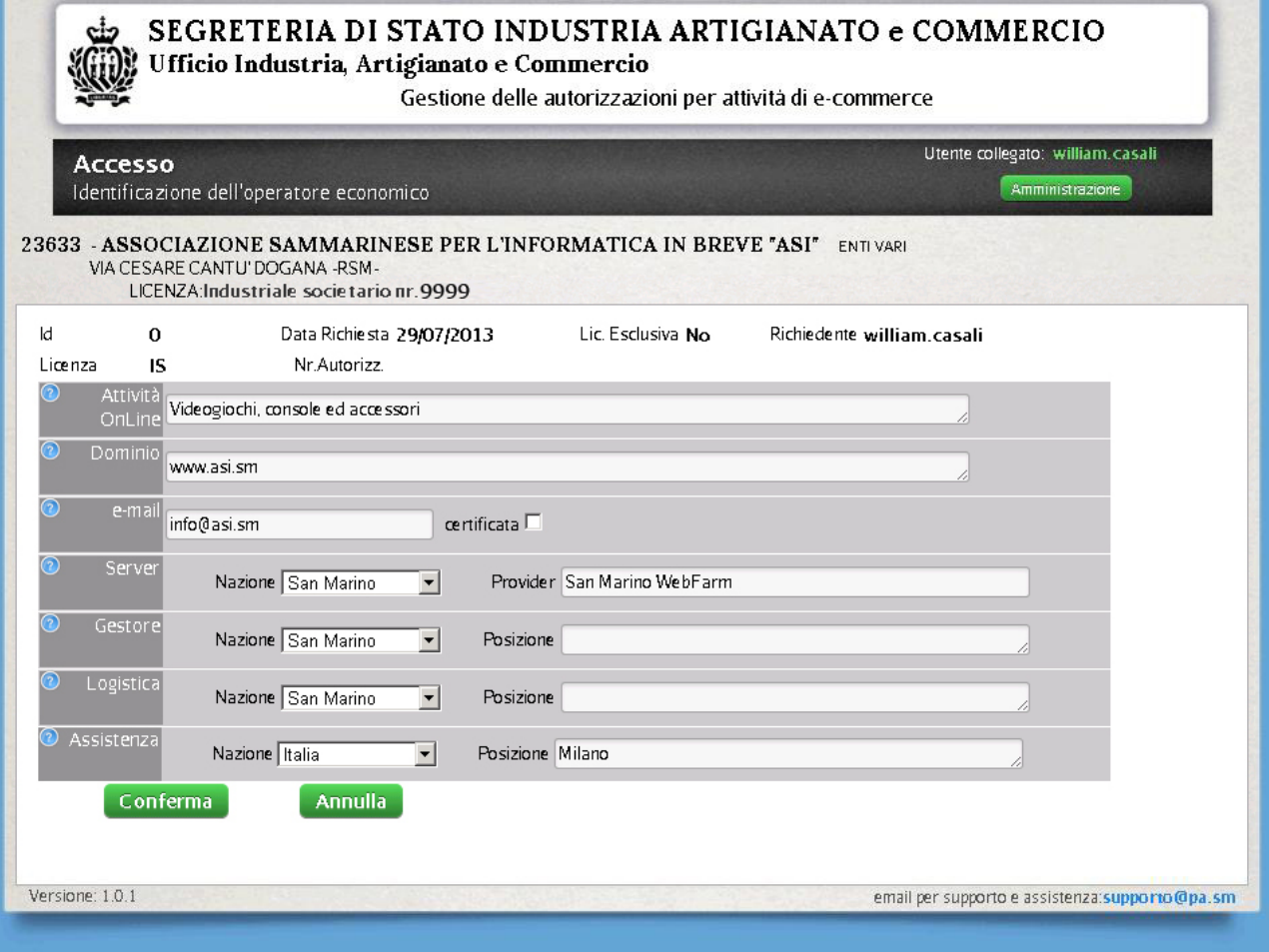

#### Note:

- 1. "Attività OnLine" serve per specificare il tipo di beni e/o servizi che vendete tramite il sistema e-commerce (non è l'attività prevalente)
- 2. Se non siete sicuri sulla posizione del vostro Server, chiedetelo a chi vi cura l'assistenza sulla piattaforma e-commerce (webagency)
- 3. Se non siete sicuri se spuntare la casella "certificata", chiedetelo a chi vi gestisce il servizio di posta elettronica per il vostro dominio. Le email di uso comune come …@omniway.sm, …@alice.sm, …@alice.it, …@libero.it, …@gmail.com, …@hotmail.it, …@hotmail.com, …@outlook.com non sono certificate (quindi non spuntare la casella).
- 4. Specificare il dominio (es. www.asi.sm), se si utilizzano altri domini inserirli in successione separando con ";" (punto e virgola) ad esempio: www.asi.sm;www.software.sm
- 5. Fermando il mouse sul punto interrogativo blu potete avere maggiori informazioni sul tipo di dato da inserire

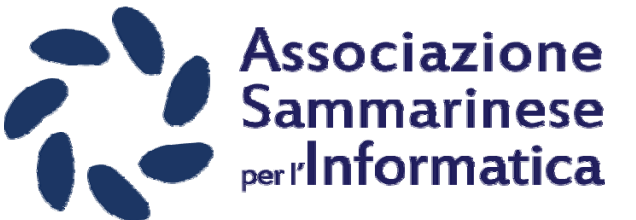

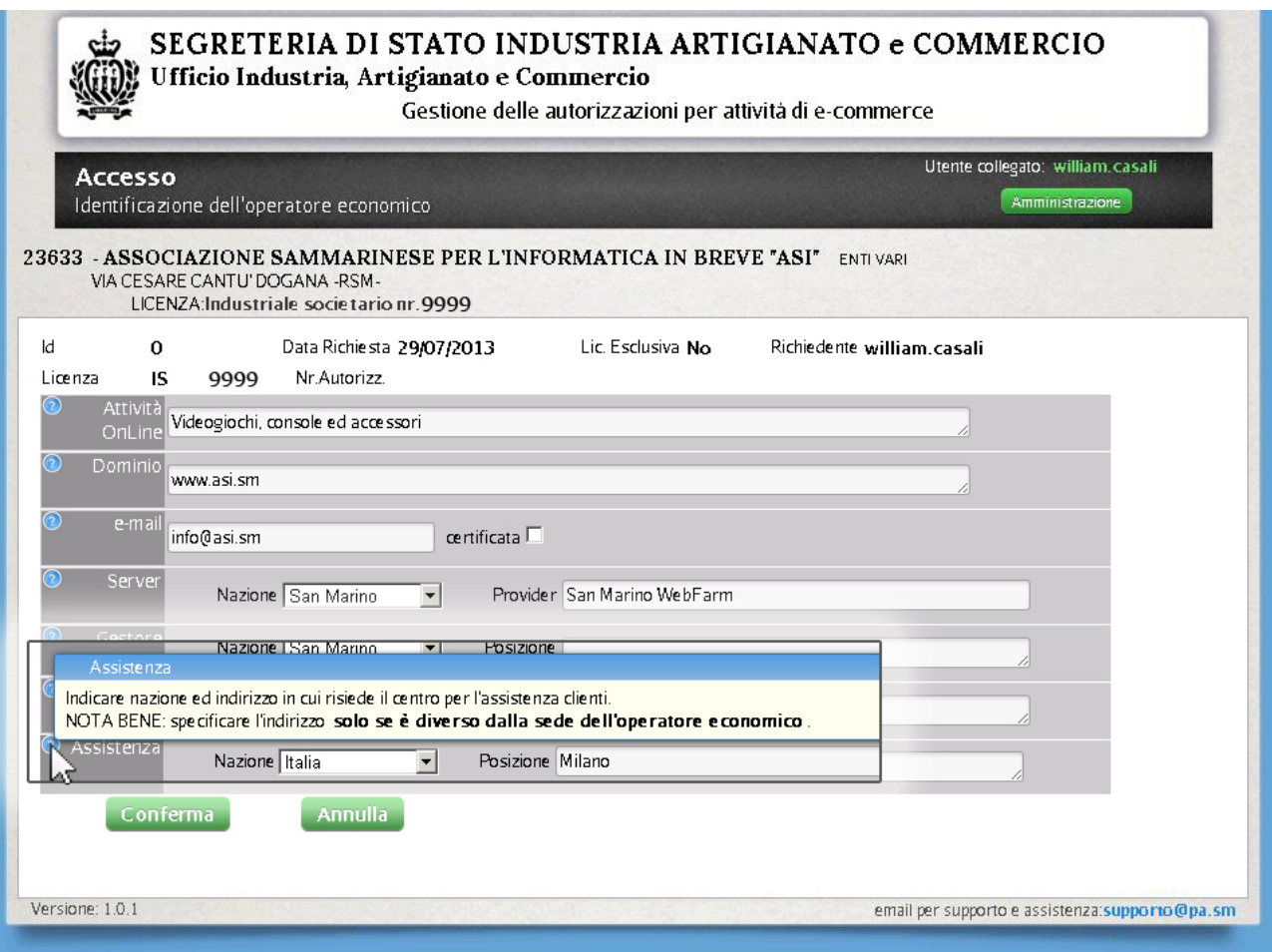

## CONTROLLATE I DATI INSERITI E PREMETE CONFERMA PER INVIARLI

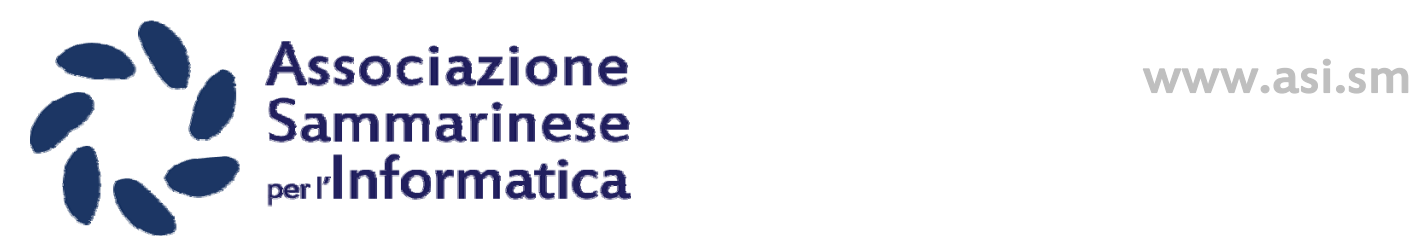

REGISTRAZIONE AVVENUTA CON SUCCESSO

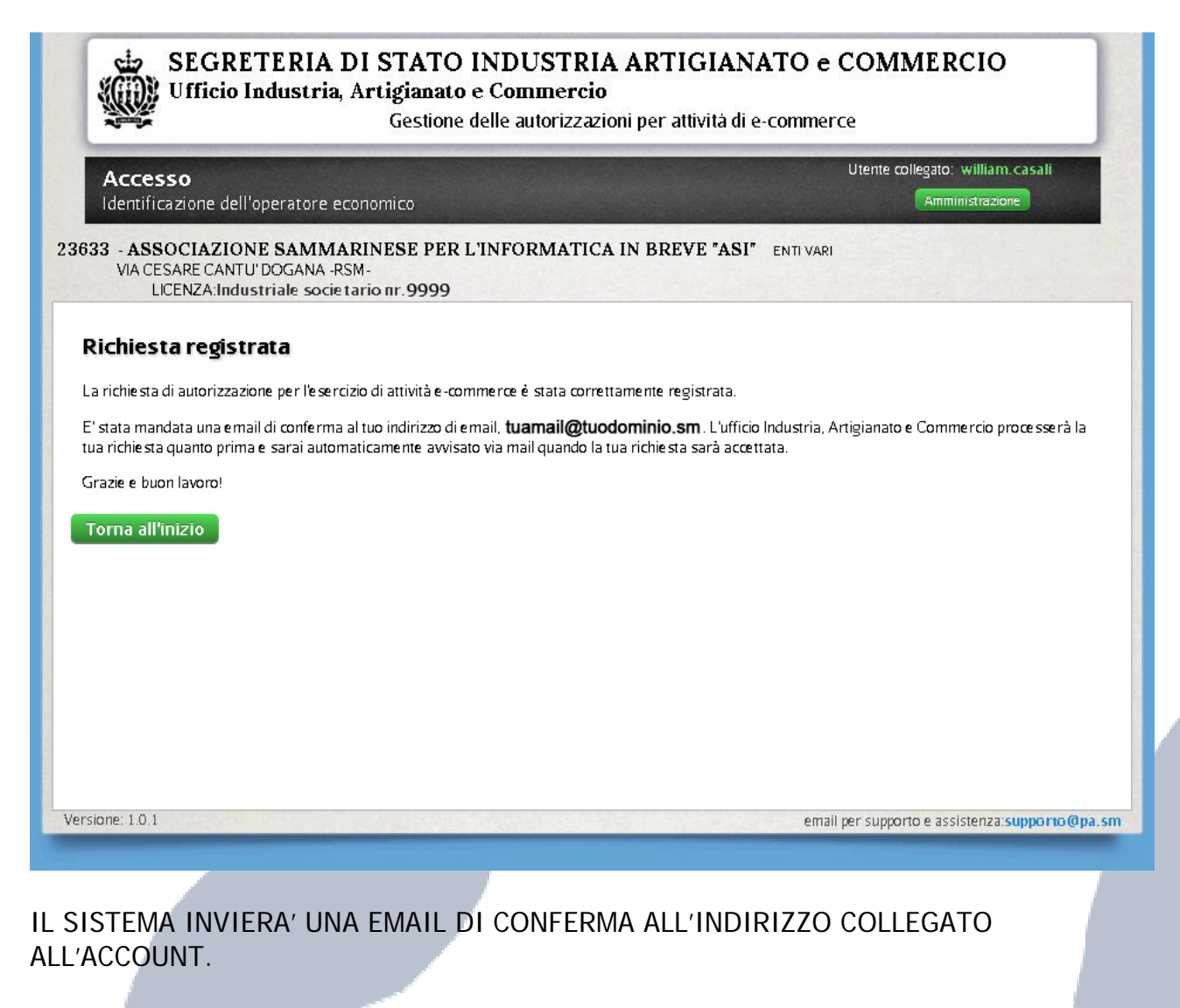

Note: L'email ricevuta non conferma l'avvenuta registrazione ma solamente l'inserimento dei dati, che verranno successivamente controllati e confermati. Verrà ricevuta una successiva email di conferma.

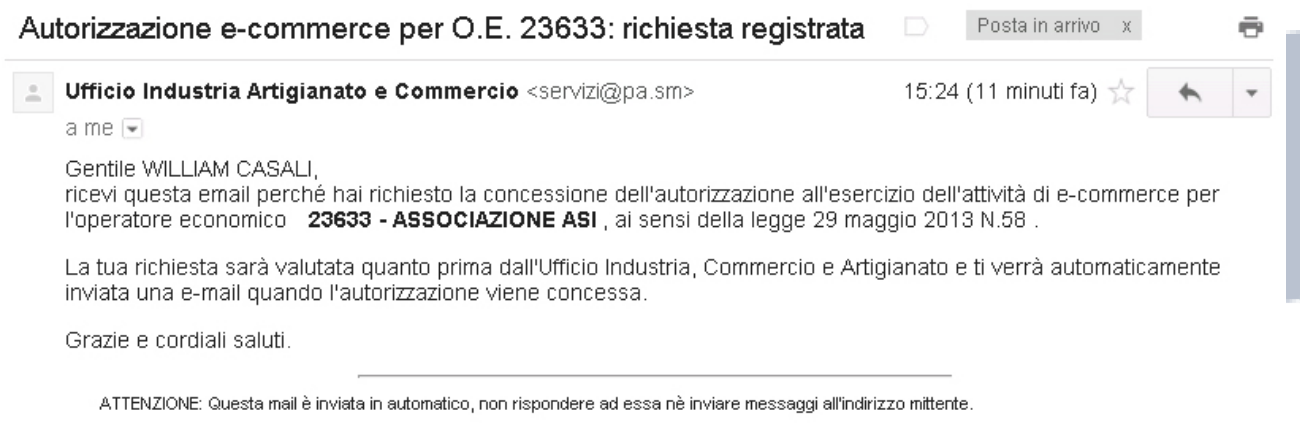

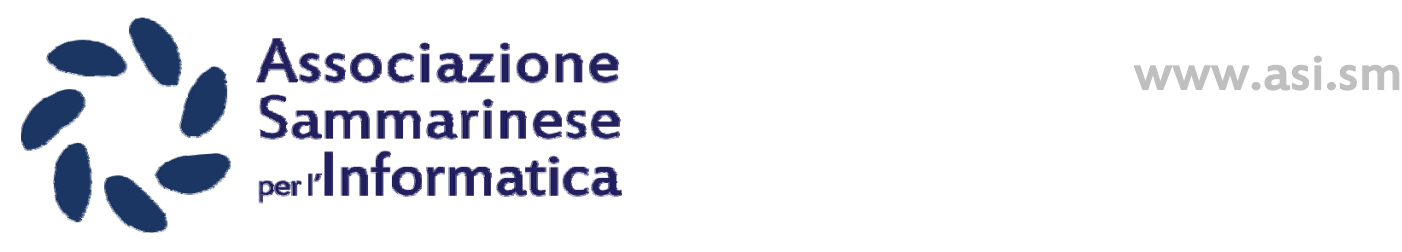

VARIAZIONE DEI DATI INSERITI

Ripetendo l'operazione di accesso al sito (http://www.pa.sm/regeco) è possibile visualizzare e modificare i dati inseriti.

Speriamo che questa guida possa esservi stata utile.

Vi ricordiamo che l'Associazione Sammarinese per l'Informatica è l'unica associazione a San Marino, senza fini di lucro, con l'obiettivo di favorire lo sviluppo informatico sul territorio.

Potete seguire le nostre attività sul sito web ufficiale, sulla pagina Facebook e su LinkedIn.

Se credete che ciò che facciamo sia utile per il paese condividete i nostri contenuti con i vostri conoscenti e partner. ASI vuole crescere assieme a voi.

Grazie e buon lavoro.

IL KIT DI SERVIZI PROPOSTI DAI SOCI ASI PER LE AZIENDE E-COMMERCE

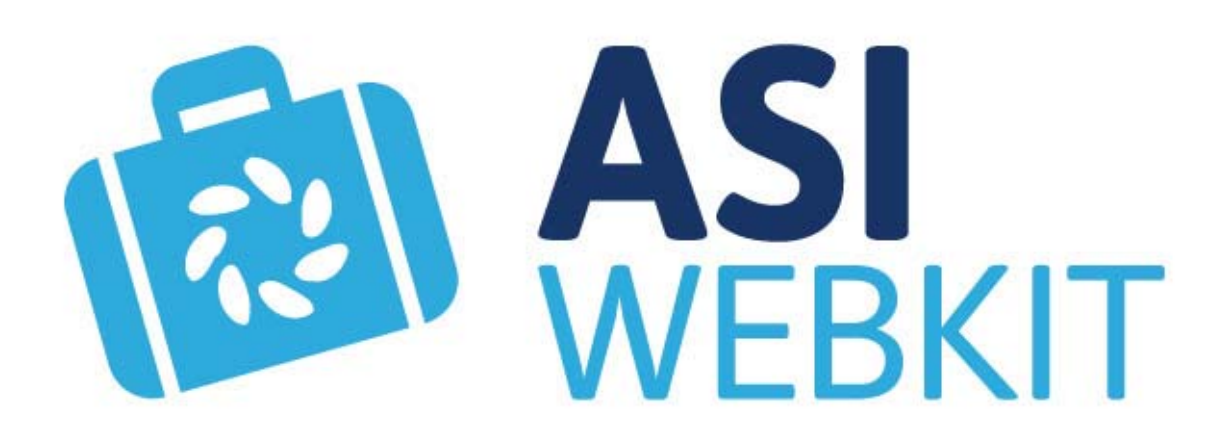

Questo documento è stato realizzato dall'Associazione Sammarinese per l'Informatica. Viene permessa la divulgazione ma non la **copia senza autorizzazioni e la modifica.**